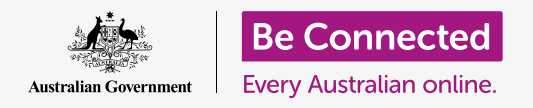

#### **Get your new iPad connected to the internet, secured with a passcode, and ready to go!**

To begin enjoying your new iPad, you first need to set it up. If your iPad is brand new out of the box and has not belonged to someone before you, it's ready to set up. However, if you have a pre-owned iPad, it's important to reset the tablet first, to remove all the previous owner's personal data. You can learn how to reset your pre-owned iPad in the *Resetting your pre-owned iPad* guide.

### What you will need

Before you begin setting up your new iPad, check you have:

- Fully charged your tablet.
- Access to your home Wi-Fi name and password.
- Your mobile phone number. If you don't have a mobile, ask a friend or family member if you can use their mobile number instead. That person will need to be close by with their mobile phone for part of the setup.

Some iPads work using a 4G mobile phone data network as well a Wi-Fi. This won't affect the steps in this guide, but if your iPad has 4G, some of the screens might look a little different.

## First steps

Setup begins with some basic steps to get your tablet ready.

- **1.** Start by holding the **Power** button until the Apple symbol appears on the screen.
- **2.** At the **Hello** screen, press the **Home** button to continue.
- **3.** Tap your preferred language. **English** is the default.

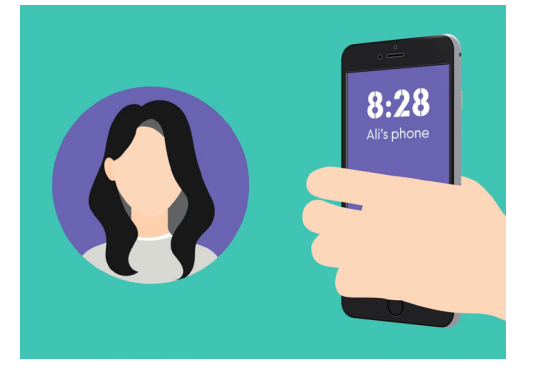

If you don't have a mobile phone number, ask a friend if you can use theirs to complete the setup of your iPad

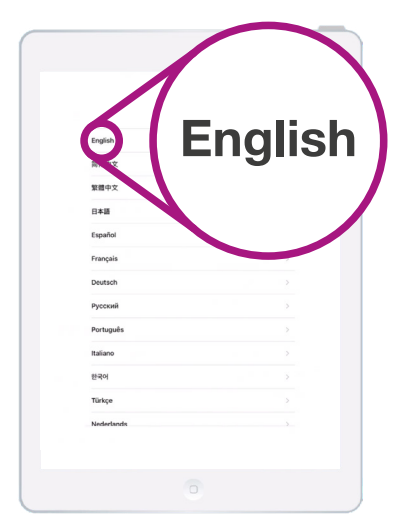

You can choose the language you want your iPad to use

- **4.** On the **Country and region** screen, tap **Australia**. It should be at the top of the list and already selected.
- **5.** The iPad will offer a **Quick start** option. This is for people who are upgrading from an older iPad, so tap **Set up manually**.

**It's safe to tell your tablet that you live in Australia. This doesn't give out your home address, and it makes sure you get the right updates and information for Australian tablet users.**

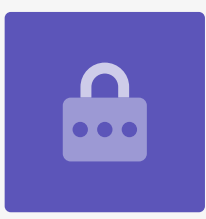

#### Connecting to Wi-Fi

Now it's time to connect to your home Wi-Fi for internet access. Your new tablet needs an internet connection to download apps, access information, and stream TV shows or movies.

- **1.** From the **Choose a Wi-Fi network screen**, find the name of your home Wi-Fi network on the list.
- **2.** Tap your home Wi-Fi name to begin connecting.
- **3.** Use the keyboard to type in the password for your home Wi-Fi network, taking care to match uppercase and lowercase letters exactly.
- **4.** Your iPad will connect, then continue with some automatic setup tasks in the background.

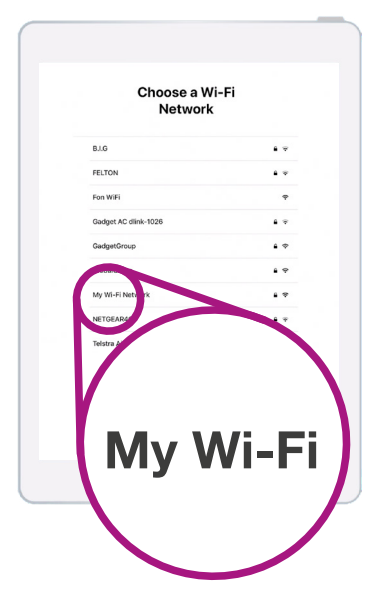

The name of your home Wi-Fi will be in the list of available networks

### Making your iPad secure

Your iPad will now give you some options to make it secure with a passcode. Your passcode is an access code just for your iPad, and protects it from being used without your permission.

- **1.** The **Data and privacy** screen explains what personal information your iPad might ask for. Take some time to read the information, then tap **Continue** to move on.
- **2. Touch ID** lets you unlock your iPad with your fingerprint. We look at this in the *iPad security and privacy settings* guide, so for now, tap **Set up Touch ID later**.
- **3.** Confirm this by tapping **Don't use**.
- **4.** Choose a six-digit passcode that's easy to remember, but hard for others to guess. Tap in the numbers.
- **5.** Your iPad might decide your passcode isn't secure enough. If this happens, tap **Change passcode** and try again.

#### **A strong passcode uses a mix of random numbers. Avoid using anything that's easy to guess, such as your date of birth, or numbers that are in sequence.**

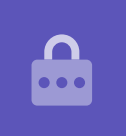

### Creating an Apple ID

Next, your iPad will ask if you want to set up an Apple ID. An Apple ID is the username for an account that lets you access Apple services. You can buy apps, use your iPad to pay for things, back up photos, and secure your personal details.

**1.** First, the iPad will ask if you want to **Restore from iCloud backup**. This is for users who already have an Apple ID, and we'll learn more about backing up and restoring in a later course. For now, tap **Set up as new iPad**.

- **2.** If you already have an Apple ID, you can sign in with your details here.
- **3.** If you need to create an Apple ID, tap **Forgot password or don't have an Apple ID?**
- **4.** Tap **Create a free Apple ID**.
- **5.** Enter your **Date of birth**.
- **6.** Enter your **First name** and **Last name** using the keyboard.
- **7.** Your Apple ID comes with a free email address at iCloud.com. This email address will become your Apple ID. Tap **Get a free iCloud email address**.
- **8.** Enter your name or some other word before **@icloud.com**. If this email address already exists, Apple will suggest something else for you. It's safe to accept Apple's suggestions.
- **9.** Tap **Next** to continue.
- **10.** Tap **Continue** to confirm you want this email address to be your Apple ID.
- **11.** You now need to create a strong password for your new Apple ID. It should have a mix of letters, numbers and capitals, and should not be the same as any other email or account. Use the keyboard to enter it next to **Password**.
- **12.** Enter the new password again next to **Verify**.
- **13.** For added security, the iPad sends an access code to a mobile phone. Enter your mobile phone number, and have your phone nearby. If you don't have a mobile number, ask a friend or family member, but be sure they are close by for this step! When you're ready to receive the code, tap **Next**.

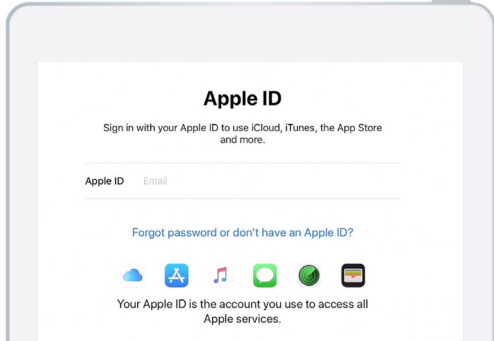

An Apple ID lets you get apps, backup photos and secure personal details

- **14.** A code will be sent as a text message to the mobile phone. It only works for a limited time, so tap it in to your iPad right away. Then tap **Next**.
- **15.** Read the terms and conditions and tap **Agree** when you're ready.
- **16.** Your iPad will now take a few moments to finish creating your Apple ID, so sit tight!

Congratulations! Your Apple ID is set up and you're ready to continue.

**When choosing a password for your Apple ID, don't use the same password as any other email or account. Keep a record of your Apple ID and password in a safe place.**

#### Turning on extra features

Your iPad will now ask you if you want to use a number of additional features, including updates, Location Services, Apple Pay, and more. Some of these you can leave to set up later.

**1. Express settings** introduces Apple's voice assistant **Siri** which lets you do a range of things just by speaking to your iPad, and **Location Services** uses your iPad's GPS to provide weather, traffic, and other local information. It can also help you find your iPad if you lose it. Both features are useful, so tap **Continue**.

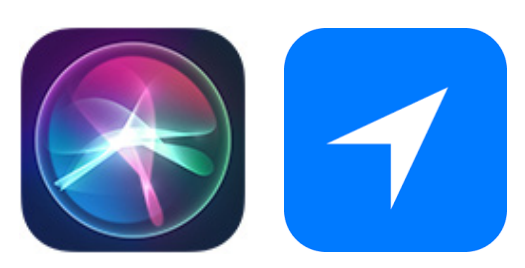

Icons for useful Location Services and Siri features

- **2.** Your iPad will automatically update its software, which is convenient and keeps the tablet secure. To let this happen, tap **Continue**.
- **3.** Apple Pay lets you use your tablet like a credit card in some shops, and you can skip this for now by tapping **Set up later in Settings**.
- **4.** You can save all your passwords in a secure system called **iCloud Keychain**. This feature is especially helpful, and improves security, so tap **Continue**.

### Skipping Advanced Features

The next few screens will ask if you want to use various advanced features of your iPad. You can skip them for now and look at setting them up in at a later time.

- **1.** Screen Time: Tap **Set up later in Settings**.
- **2.** Analytics: Tap **Don't Share**.
- **3.** Quick access to the dock: Tap **Continue**.
- **4.** Switch between recent apps: Tap **Continue**.

### Final steps

The **Welcome to iPad** screen tells you that setup is completed.

Tap **Get started** to see your new **Home** screen.

To check that your iPad is properly connected to your home Wi-Fi, look for the Wi-Fi symbol in the top of the screen.

If the Wi-Fi symbol in the top of the display is white, your tablet is connected to Wi-Fi and ready to use!

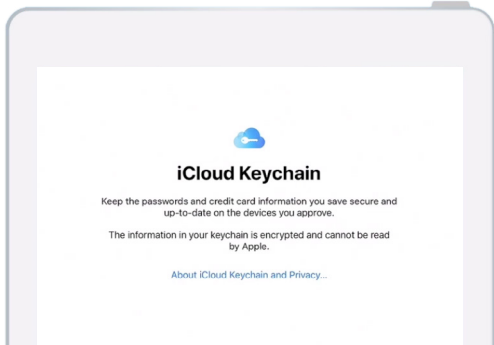

iCloud Keychain securely saves your passwords and credit card details so you don't have to remember them

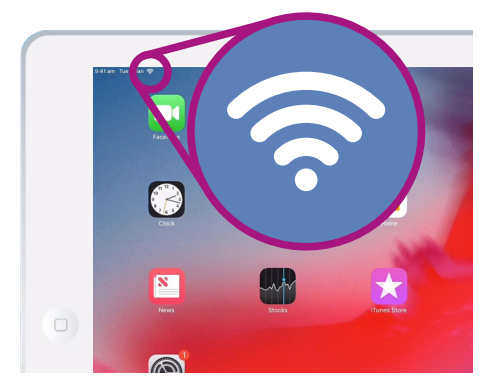

The Wi-Fi symbol shows your iPad is ready to use

**beconnected.esafety.gov.au**